## **Dodawanie zaufanego urządzenia**

**1. Wejdź na stronę ebank.tatrzanskibs.pl i wprowadź login i hasło.** 

**Pojawi się nowa informacja o możliwości dodania urządzania zaufanego.** 

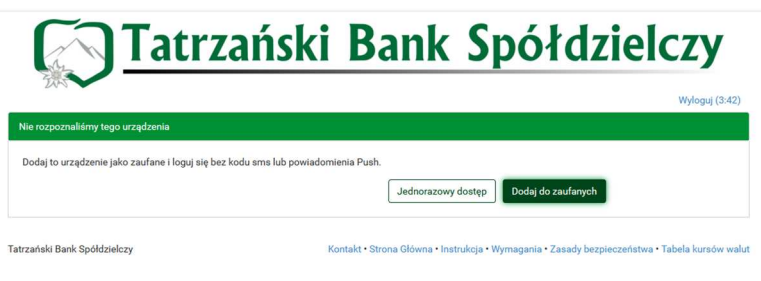

**2. Jeśli logujesz się z zaufanego urządzenia i chcesz móc logować się bez konieczności podawania dodatkowego kodu autoryzacyjnego, wybierz opcję "Dodaj do zaufanych".** 

*UWAGA! Nie wybieraj tej opcji, jeśli korzystasz z urządzenia, które nie należy do Ciebie lub nie posiada zaktualizowanego systemu antywirusowego!* 

*Wybranie opcji "Jednorazowy dostęp" powoduje jedynie zalogowanie do systemu.* 

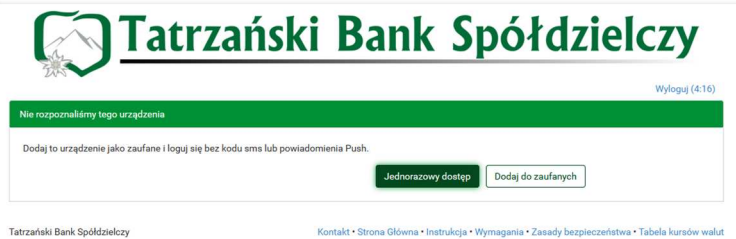

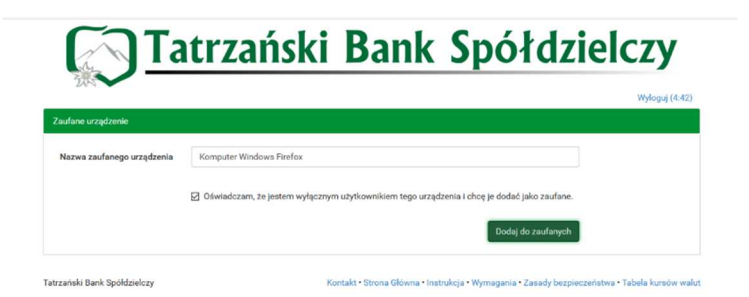

**3. W procesie dodawania urządzenia zaufanego zostaniesz poproszony o wprowadzenie przyjaznej nazwy dla urządzenia i złożenie oświadczenia.** 

**4. Po kliknięciu "Dodaj do zaufanych" i wprowadzeniu kodu autoryzacyjnego lub zatwierdzeniu przez aplikację, urządzenie zostanie zapisane w systemie.** 

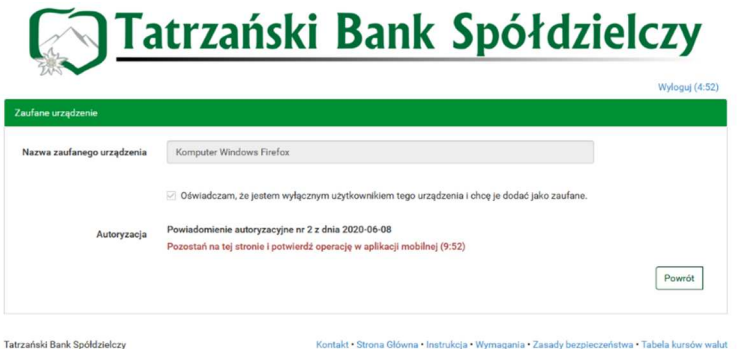

Wszystkie urządzenia zaufane możesz sprawdzić logując się do eBanku, w zakładce "Mój profil", "Bezpieczeństwo".

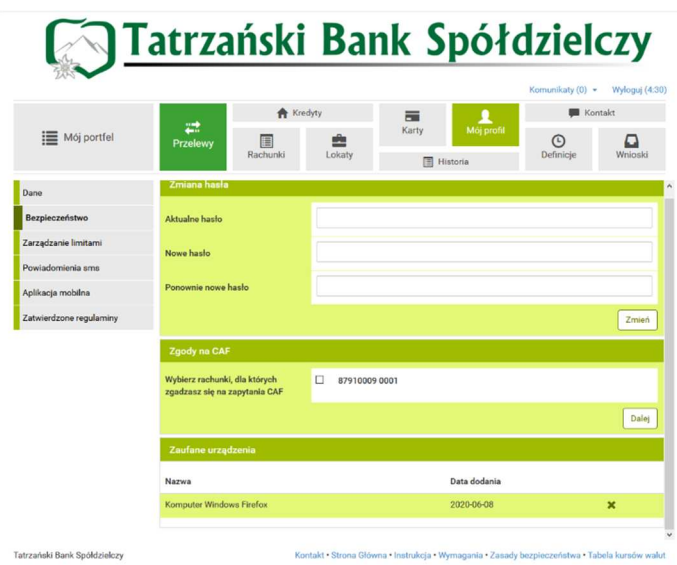

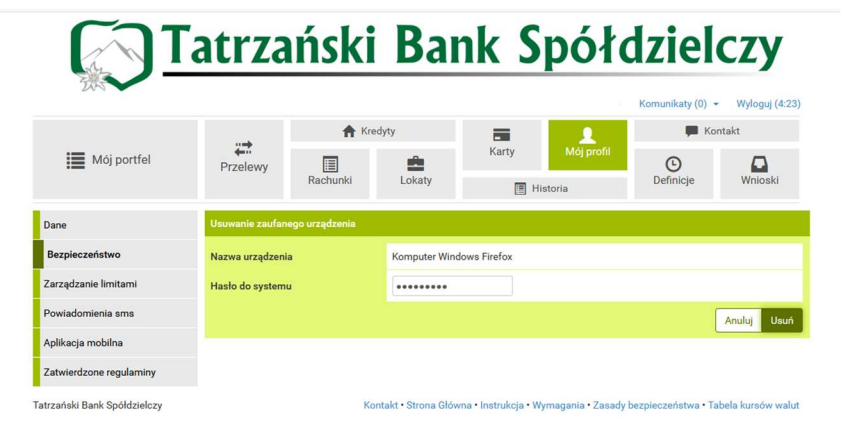

*W celu usunięcia danego urządzenia – wystarczy kliknąć na znak "x" obok jego nazwy oraz wprowadzić hasło do logowania do systemu.*